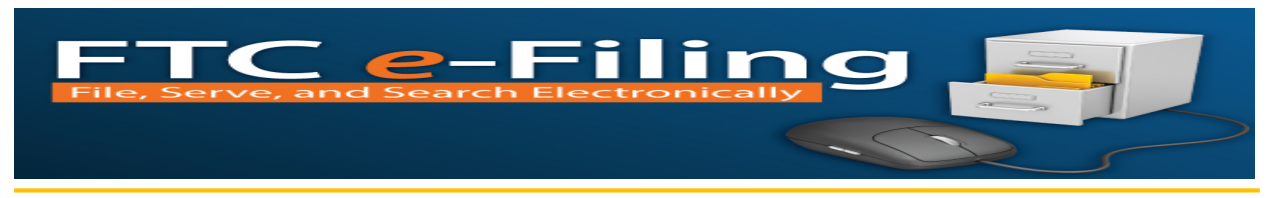

## *FTC E-FILING DESK AID*

This desk aid is designed to provide quick tips for [submitting a notice of appearance,](#page-0-0) [accessing the Docket Sheet,](#page-1-0) and generating a [Notice of Electronic Service.](#page-2-0)

## <span id="page-0-0"></span>*1. Submitting a Notice of Appearance*

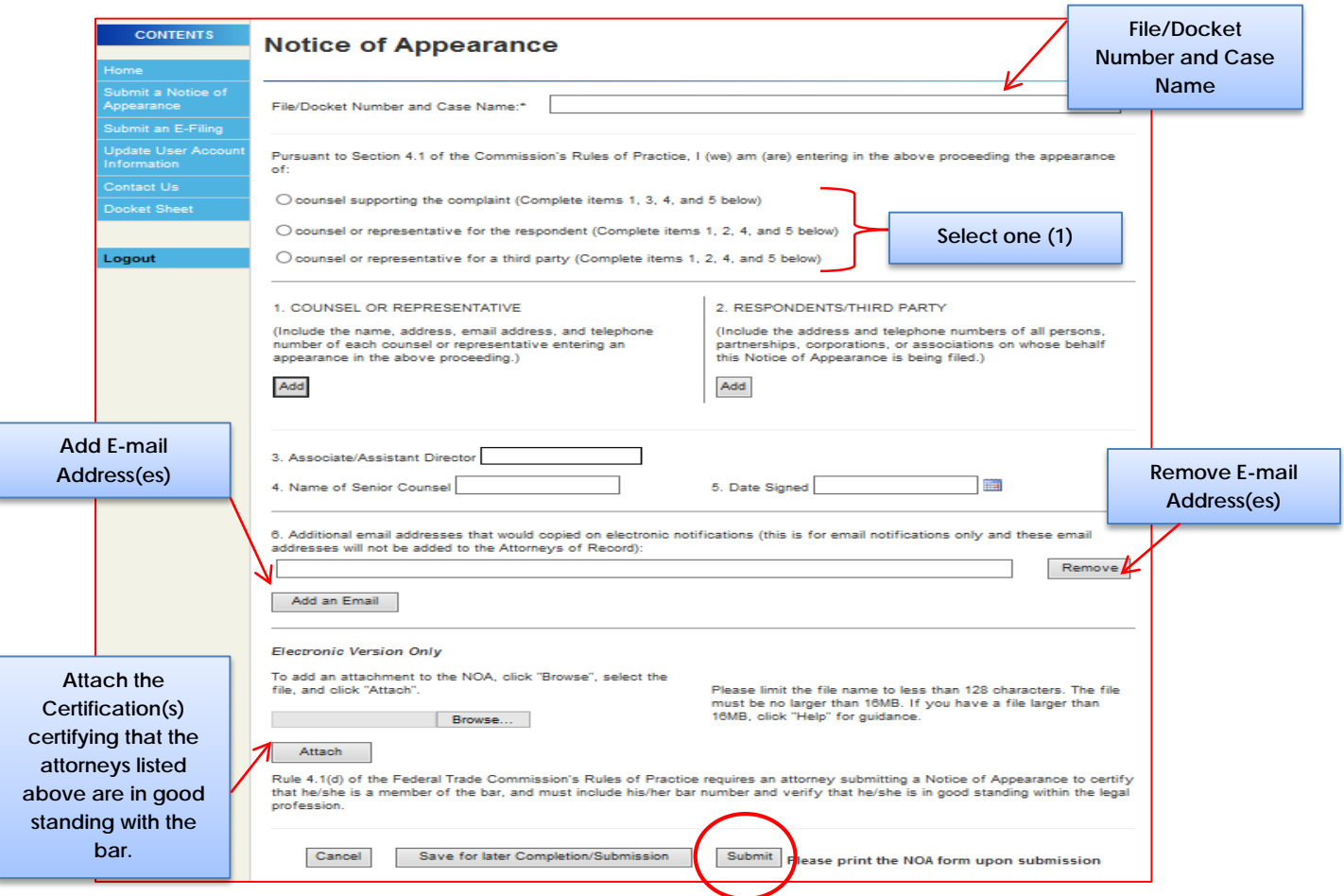

- After logging in, select *Submit a Notice of Appearance*
- Select the *File/Docket Number and Case Name*
- Select **one** (1) of the following options and complete the corresponding items:
	- o Counsel supporting the complaint *(Complete items 1, 3, 4, and 5)*
	- o Counsel or representative for the respondent *(Complete items 1, 2, 4, and 5)*
	- o Counsel or representative for a third party *(Complete items 1, 2, 4, and 5)*
- Enter the required information (\*) and select *Save* upon each entry*.*

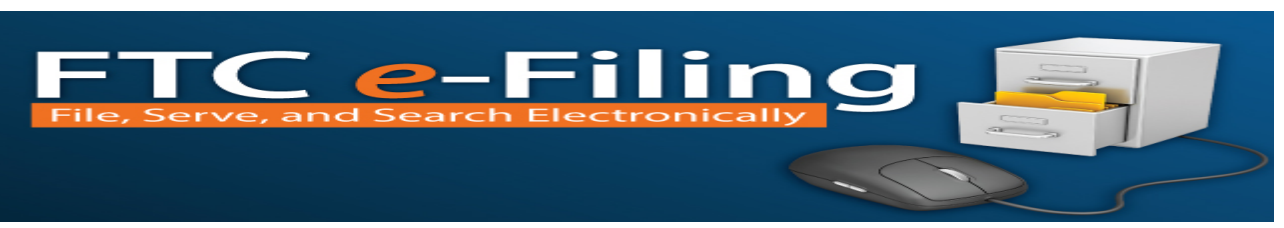

- Complete item 6 to add or remove the email address of anyone that would be copied on electronic notifications (this is for email notifications only and these email addresses will not be added to the Attorneys of Record).
- Attach the Certification(s) of Good Standing for each of the Attorneys listed on the NOA. Click *Browse*, locate the file and click *Open*, and click *Attach*
- Click *Submit*
- You will receive notification that your Notice of Appearance has been submitted successfully.

## <span id="page-1-0"></span>*2. Accessing and Navigating the Docket Sheet*

Apply the following procedures to view the status of filings. *(Note: Attorneys of Records can only view the Docket Sheet in which they are participating. Users who are not an Attorney of Record will not be able to view the Docket Sheets).*

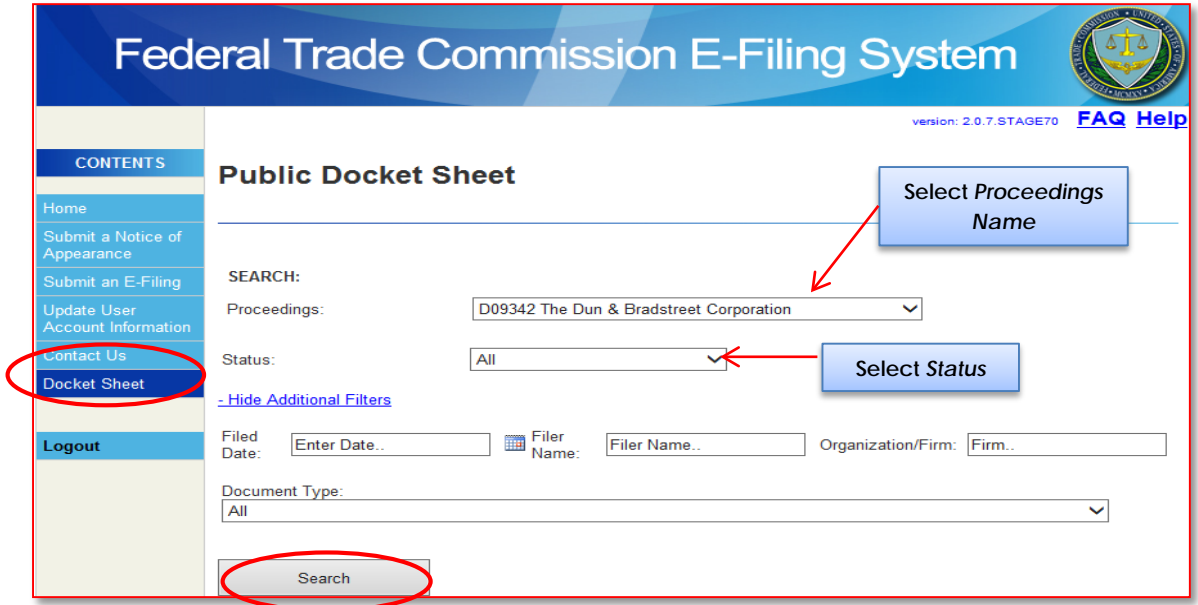

- Select *Docket Sheet*
- Select *Proceeding* name from the drop down menu
- Select additional search criteria (e.g. Status, Filed Date, Filer Name, etc.) to view specific documents or leave the fields blank to view all documents under the selected proceeding
- Select **Search** to begin your search

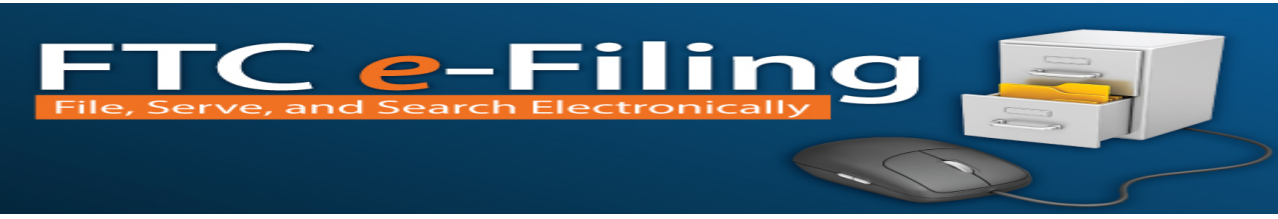

## <span id="page-2-0"></span>*3. Generating a Notice of Electronic Service*

The Notice of Electronic Service can be used in place of the Certificate of Service.

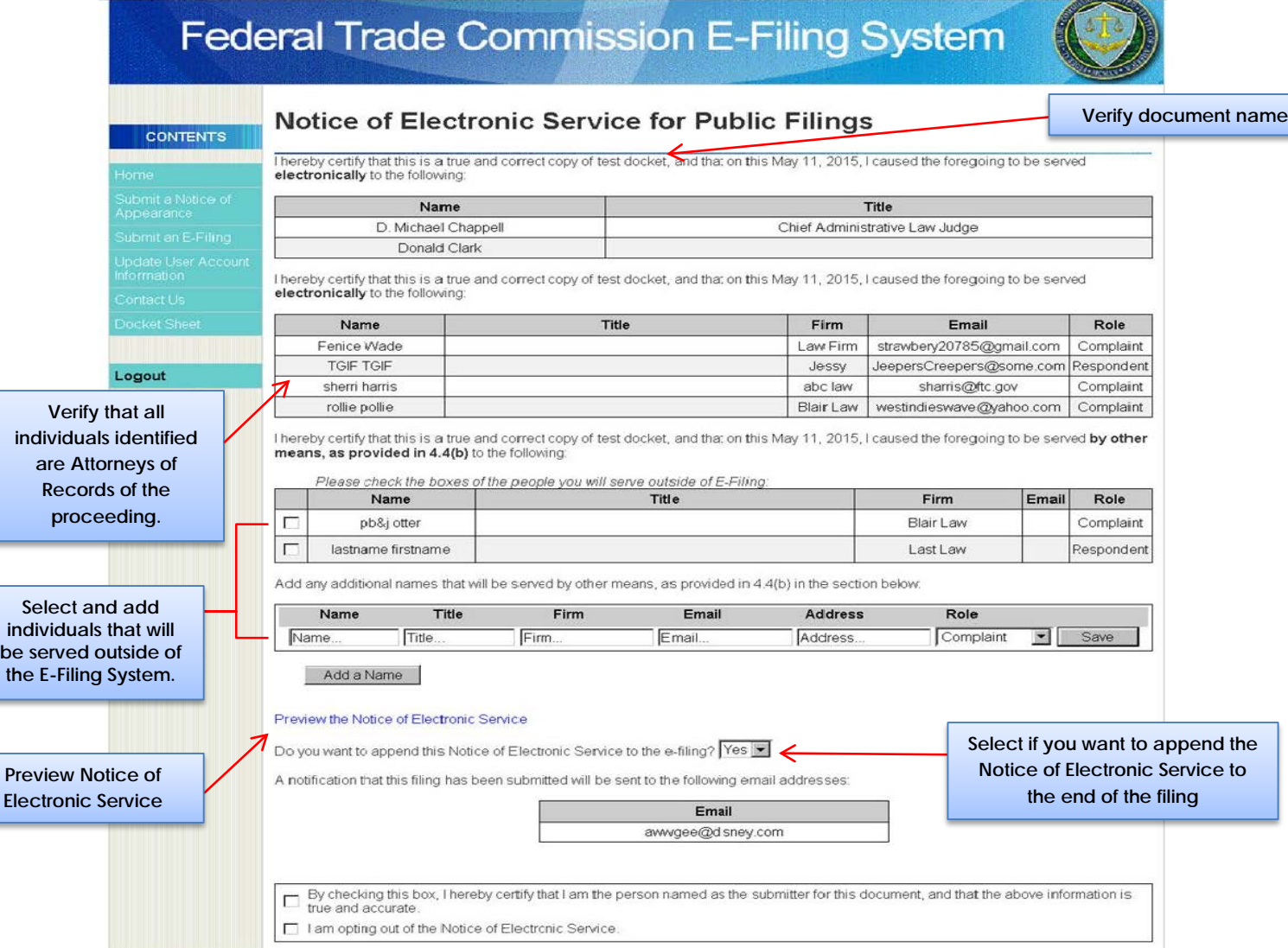

- Prior to submitting your filing (Public or Non Public), review the *Notice of Electronic Service*
	- o Verify the name of the document being submitted
	- o Verify that all individuals identified are accurate
	- o Select and add individuals that will be served outside of the E-Filing System
- Select if you want to append the Notice of Electronic Service to the e-filing
- Check the box to certify that you are the person named as the submitter for the document, and that the information is true and accurate
- Click *Next* to finish finalizing your submission